## **Copy Services Order – MC Square Instructions**

Log on to **MC Square**

Select the **eMPLOYee TaB**

Scroll to the **COPY ServICeS** Channel (this option is also available under Quick Links)

Select **PLaCe a COPY OrDer**

Fill in Step 1: ORDER DETAILS (you will not be allowed to continue until all necessary fields have been completed)

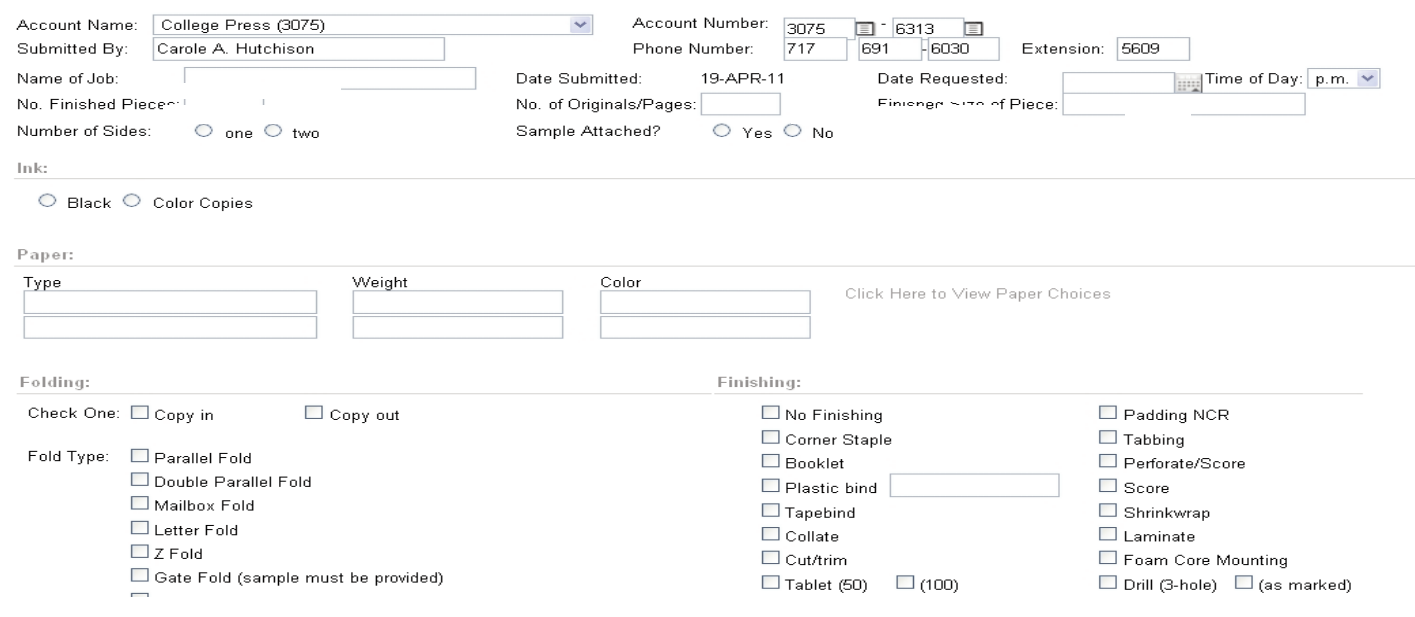

## Step 2: ATTACHMENTS tab BROWSE and locate file you wish to attach -

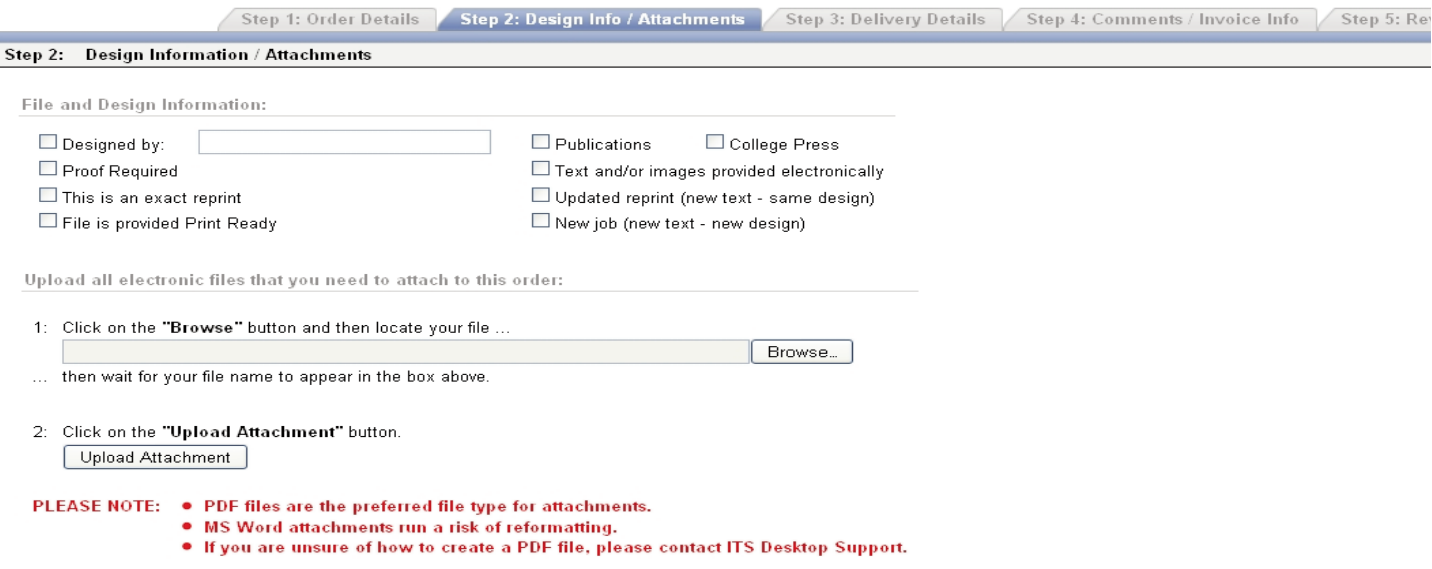

When the file appears in the BROWSE field select UPLOAD ATTACHMENT

When the ATTACHMENTS FOR THIS ORDER appears, proceed to Step 3: DELIVERY DETAILS tab

Select WILL PICK UP or DELIVERY and fill in pertinent information *(Choose only one)*

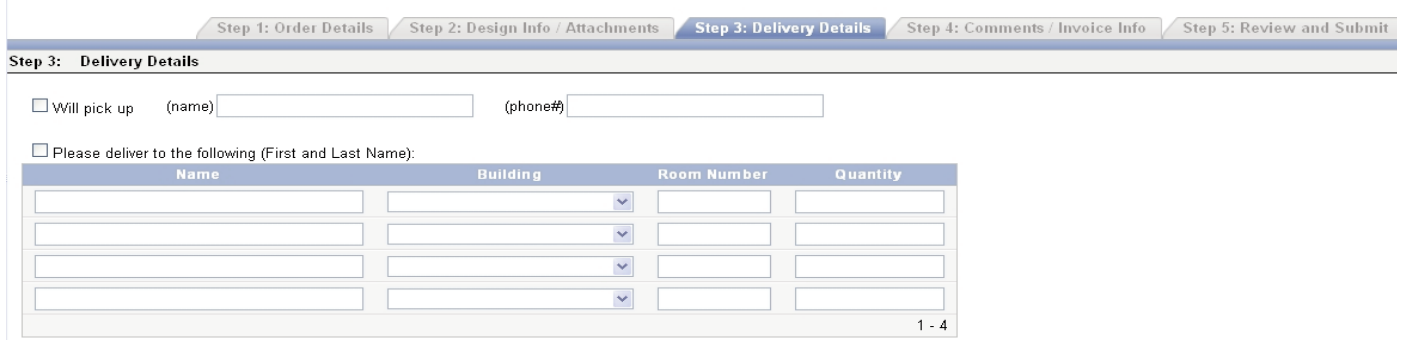

## Proceed to Step 4: COMMENTS

Include in the comments section any special instructions you may have for this job.

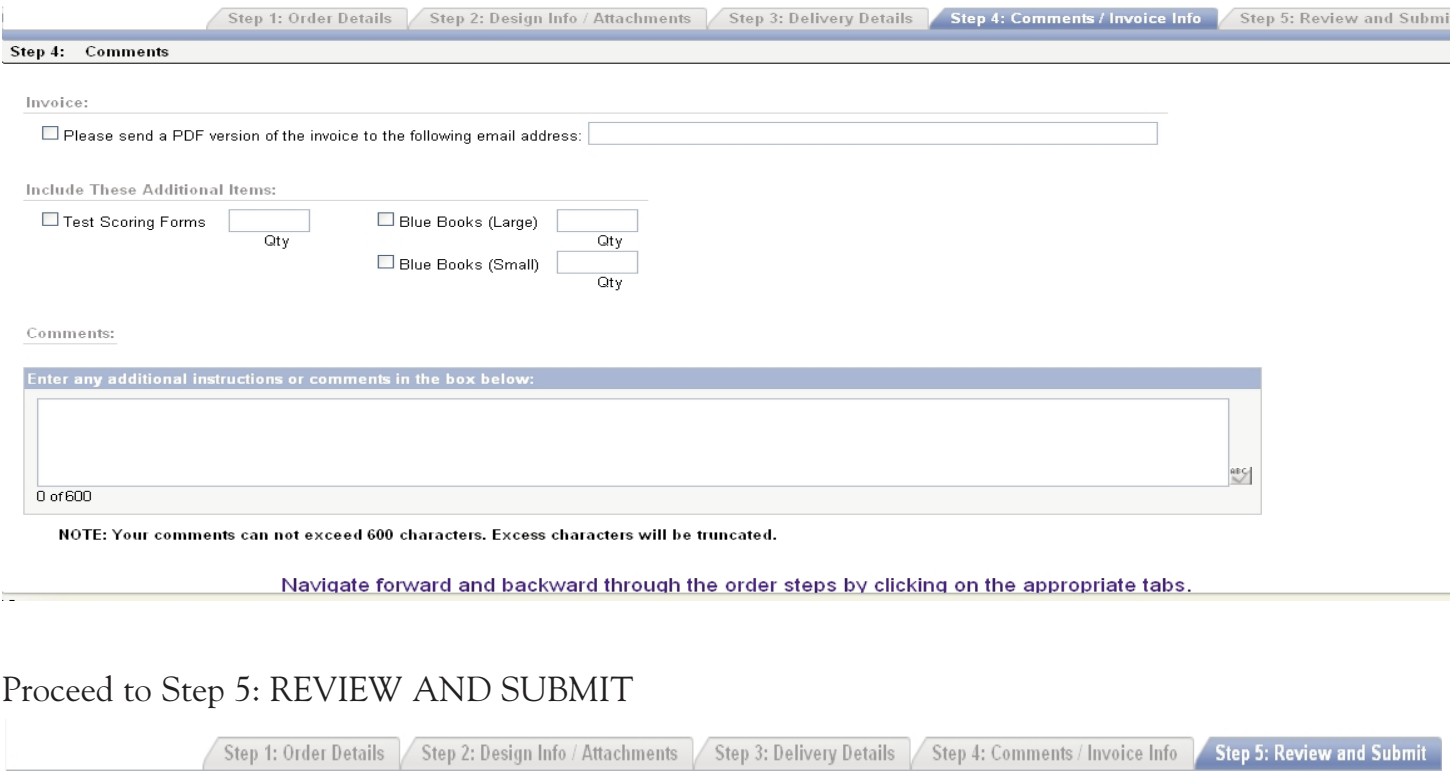

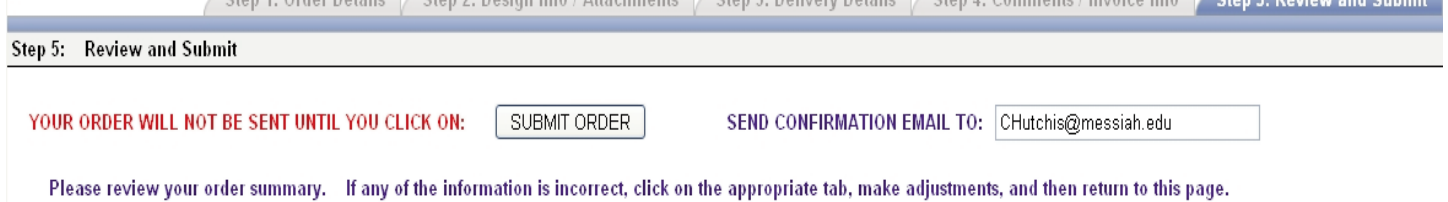

Scroll and review the information you have recorded. When you are finished, select SUBMIT button If the submission is successful you will see a THANK YOU banner. If you encounter any difficulties with this form, please contact College Press at 717-691-6030 or Extension 6030 from any phone on campus.